## 11055

## **Quest® NetVault® Backup Plug-In** *für VMware* **12,1 Versionshinweise**

#### **September 2018**

Diese Versionshinweise enthalten Informationen über die aktuelle Quest® NetVault® Backup Plug-In *für VMware* - Version.

Themen:

- **•** [Über diese Version](#page-0-0)
- **•** [Neue Funktionen](#page-0-1)
- **•** [Verbesserungen](#page-1-0)
- **•** [Behobene Probleme](#page-1-1)
- **•** [Bekannte Probleme](#page-2-0)
- **•** [Systemanforderungen](#page-5-0)
- **•** [Produktlizenzierung](#page-6-0)
- **•** [Upgrade- und Installationsanweisungen](#page-7-0)
- **•** [Weitere Ressourcen](#page-8-0)
- **•** [Globalisierung](#page-8-1)
- **•** [Über uns](#page-8-2)

## <span id="page-0-0"></span>**Über diese Version**

Quest NetVault Backup (NetVault Backup) Plug-In *für VMware* (Plug-In *für VMware*) 12,1 ist ein Haupt-Release mit neuen Merkmalen und Funktionen. Eine vollständige Produktdokumentation finden Sie unter [https://support.quest.com/technical-documents.](https://support.quest.com/technical-documents)

## <span id="page-0-1"></span>**Neue Funktionen**

Neue Funktion in Plug-In *für VMware* 12,1: Zusätzliche Unterstützung für Einschluss- und Ausschlusskonfiguration von Namen von virtuellen Maschinen bei Sicherungen auf Image-Ebene. (DNVMWARE-1789)

## <span id="page-1-0"></span>**Verbesserungen**

Im Folgenden finden Sie eine Liste von Verbesserungen, die in Plug-In *für VMware* 12,1 implementiert wurden:

**Tabelle 1. Allgemeine Verbesserungen**

**Verbesserung ID des Problems**

Für Jobs auf Image-Ebene wurde die Funktion "Verteilte Jobs" verbessert, um das Lesen DNVMWARE-1834 der Clientliste von jedem Proxyserver zu ermöglichen und die Einstellung des Transportmodus auf der Auftragsebene zu aktivieren.

## <span id="page-1-1"></span>**Behobene Probleme**

Im Anschluss finden Sie eine Liste mit Problemen, die in dieser Version behoben wurden:

**Tabelle 2. Allgemeine behobene Probleme**

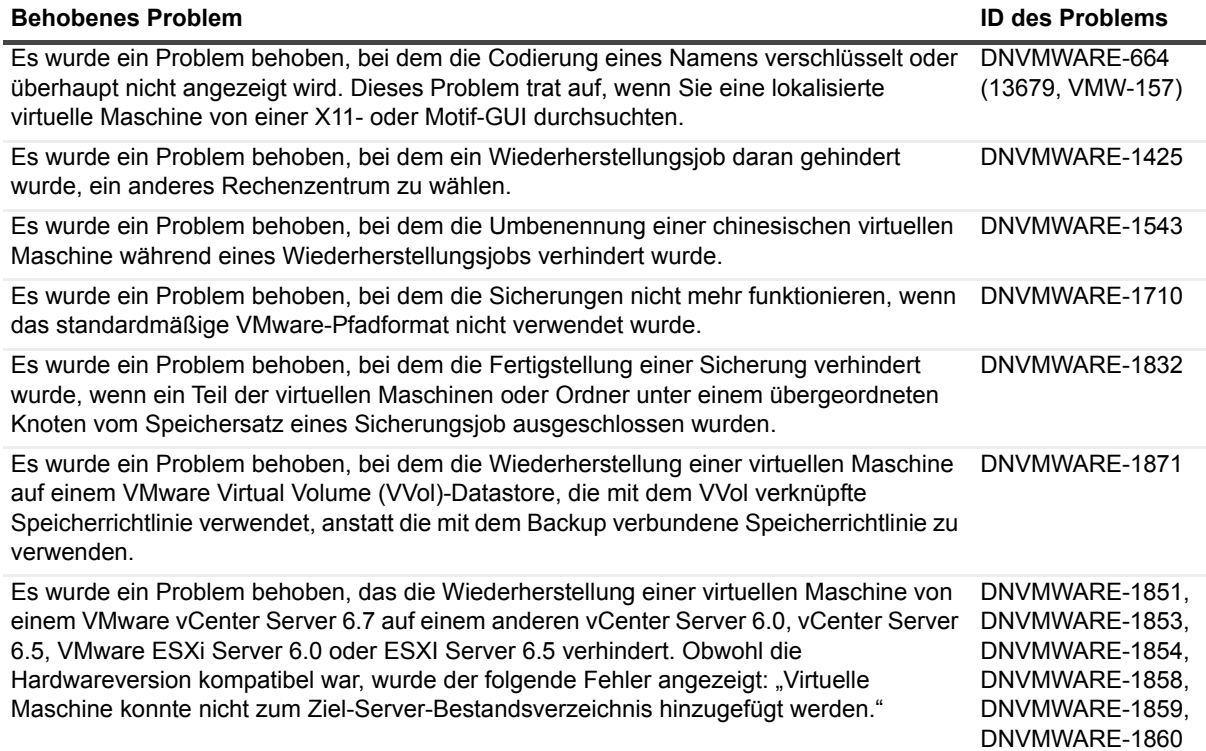

## <span id="page-2-0"></span>**Bekannte Probleme**

Im Anschluss finden Sie eine Liste mit Problemen, einschließlich solcher in Drittanbieterprodukten, die zum Zeitpunkt der Veröffentlichung bekannt waren.

**Tabelle 3. Allgemeine bekannte Probleme**

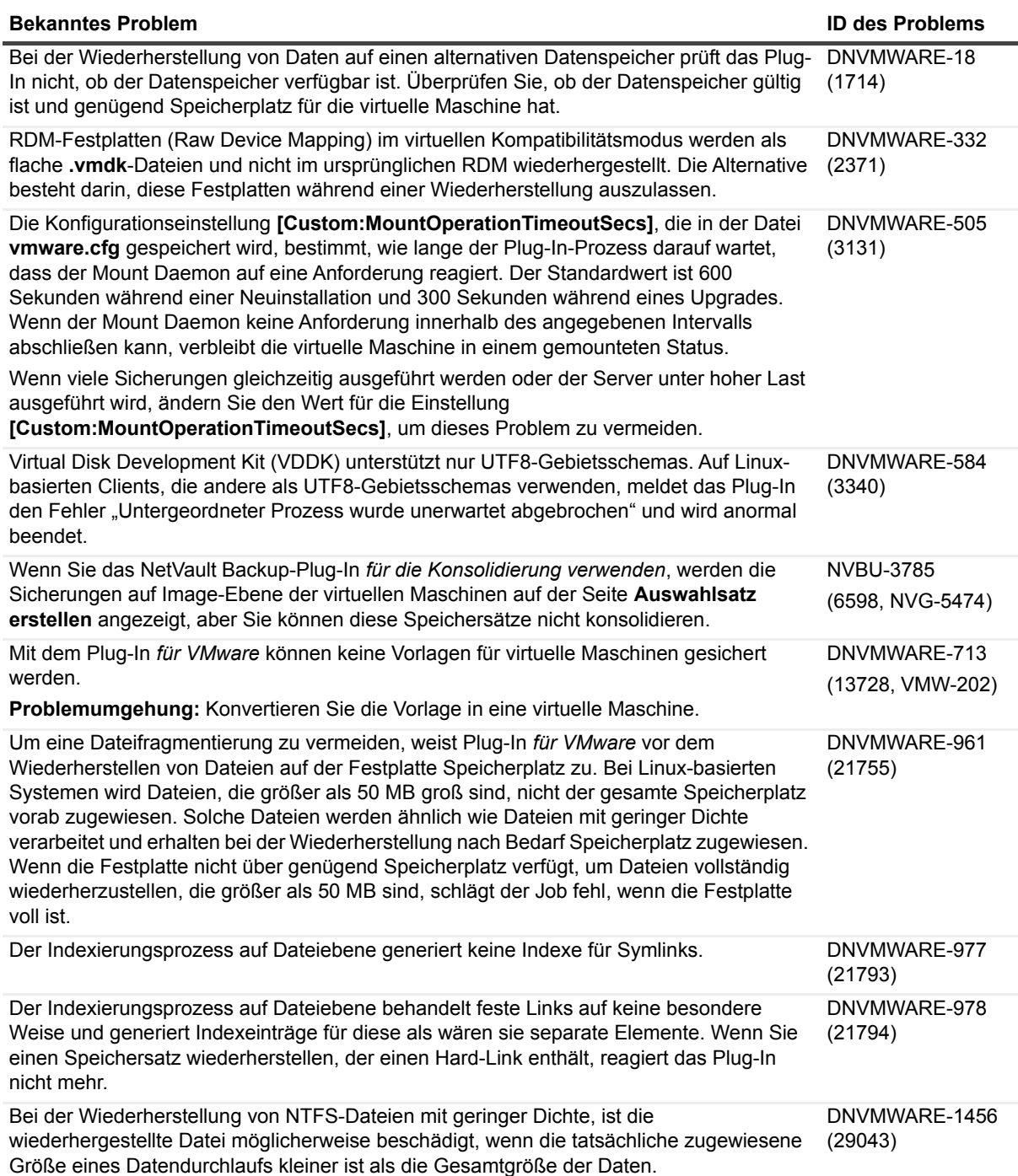

**Tabelle 3. Allgemeine bekannte Probleme**

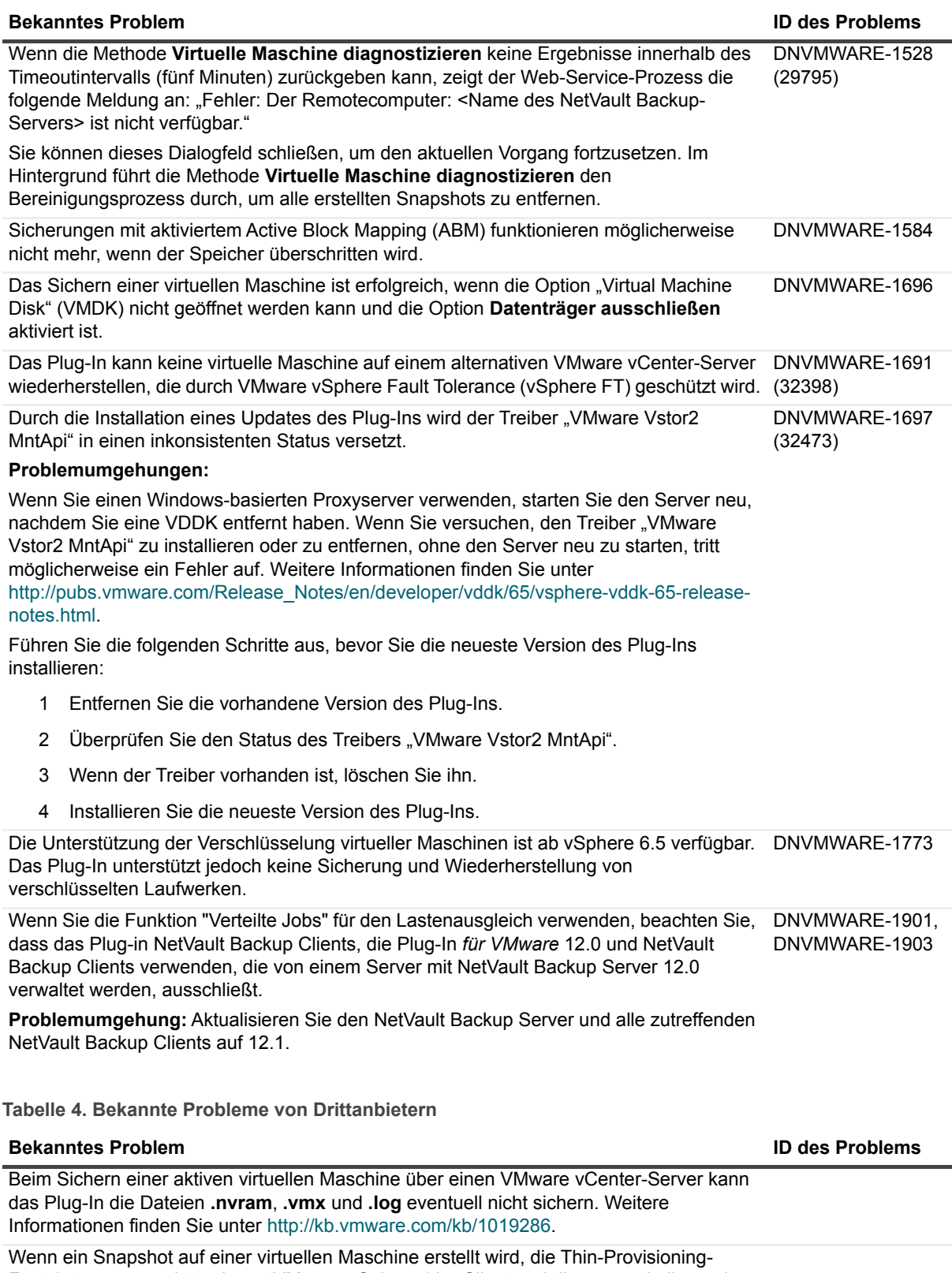

Festplatten verwendet, erkennt VMware vSphere (der Client und die zugrunde liegende Disk Library) die Festplatte als "Thick". Weitere Informationen finden Sie unter [http://kb.vmware.com/kb/1020137.](http://kb.vmware.com/kb/1020137)

#### **Tabelle 4. Bekannte Probleme von Drittanbietern**

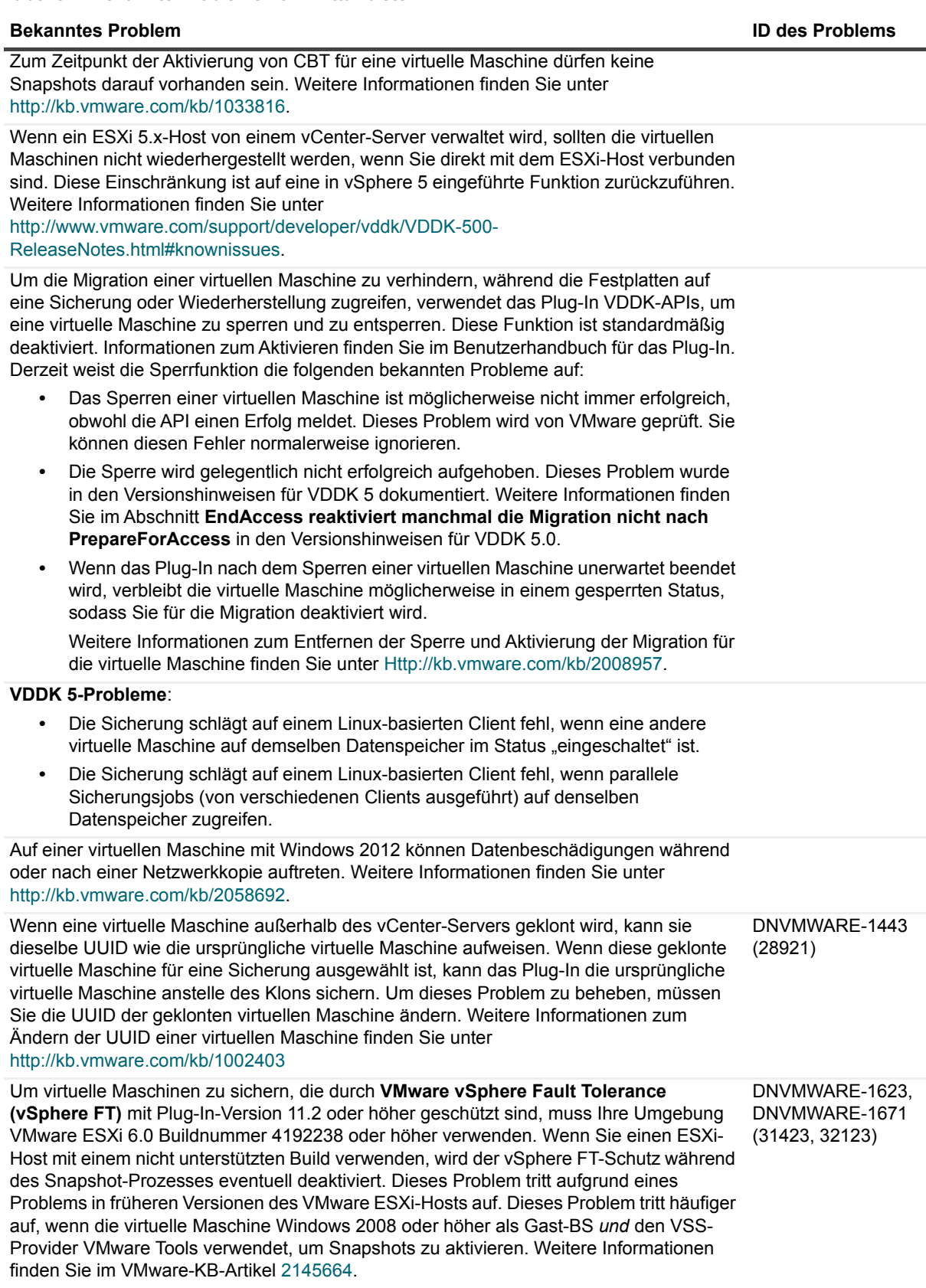

**Tabelle 4. Bekannte Probleme von Drittanbietern**

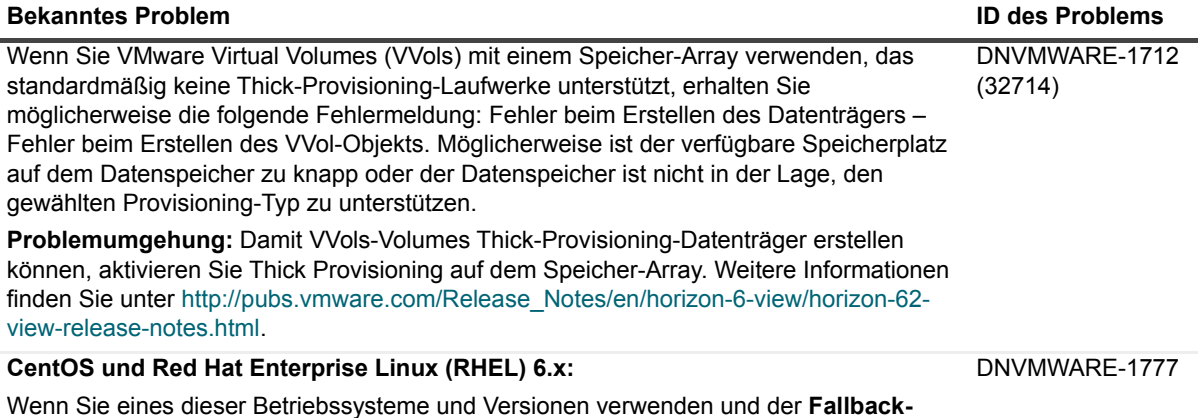

### <span id="page-5-0"></span>**Systemanforderungen**

**Transportmodus** auf **kein** gesetzt ist, wird durch ein VMware-Problem verhindert, dass der Backup-Proxy im **HotAdd-Transportmodus** geöffnet wird. Er wird stattdessen im

Vergewissern Sie sich vor der Installation von Plug-In *für VMware*, dass Ihr System die in der folgenden Tabelle und im *Quest NetVault Backup Kompatibilitätshandbuch unter* <https://support.quest.com/technical-documents> genannten Anforderungen erfüllt.

#### **Tabelle 5. Systemanforderungen**

NBD-Modus (Network Block Device) geöffnet.

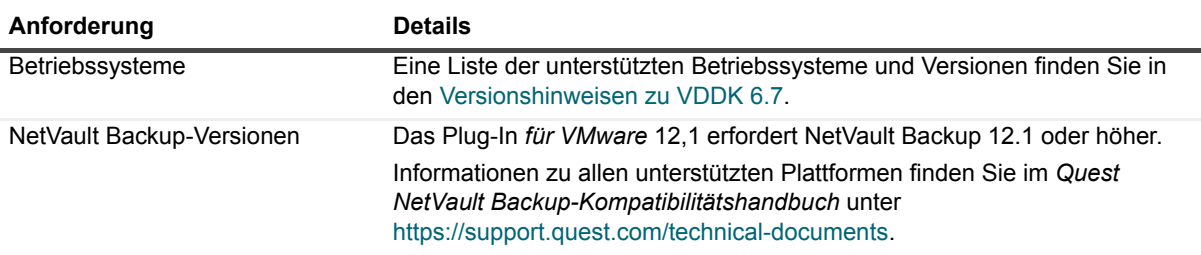

**HINWEIS:** Um das Virtual Disk Development Kit (VDDK) mit OEM ESXi zu verwenden, benötigen Sie eine VMware ESXi Foundation, Standard- oder Enterprise-Lizenz. Diese Lizenz kann direkt von OEM oder VMware bezogen werden.

### **Upgrade und Kompatibilität**

Plug-In *für VMware* 12,1 erfordert NetVault Backup 12.1 oder höher. Informationen zu allen unterstützten Plattformen finden Sie im *Quest NetVault Backup-Kompatibilitätshandbuch*.

- **Nach dem Upgrade von NetVault Backup können keine virtuellen Maschinen durchsucht werden.** Wenn nach der Installation des Plug-ins die NetVault Backup-Software aktualisiert wird, muss das Plug-In auf dem jeweiligen System neu installiert werden. Andernfalls können Sie den Knoten **Laufwerke** einer virtuellen Maschine nicht für neue Sicherungen auf Dateiebene öffnen.
- **Starten Sie den Dienst NetVault Backup neu, wenn nvvmwmount.exe während des Upgrades ausgeführt wurde:** Wenn der Mount-Vorgang **nvvmwmount.exe** während eines Upgrades von 2.x ausgeführt wurde, starten Sie den NetVault Backup-Dienst auf dem Client neu.

## <span id="page-6-0"></span>**Produktlizenzierung**

Um einen Lizenzschlüssel für Ihre NetVault Backup-Serverumgebung zu beziehen, müssen Sie die NetVault-Computer-ID Ihres NetVault Backup-Hauptservers ermitteln. Darüber hinaus müssen Sie die Computer-IDs aller Clients ermitteln, auf denen Plug-ins für Anwendungen von beispielsweise Oracle, MySQL, PostgreSQL, SQL Server und Exchange ausgeführt werden.

Mit dem NetVault-Konfigurationsassistenten können Sie Produktlizenzschlüssel installieren. Sie können die Lizenzschlüssel auch auf der Seite "Clients verwalten" installieren.

- **•** [Ermitteln einer Computer-ID](#page-6-1)
- **•** [Installieren eines Lizenzschlüssels mit dem Konfigurationsassistenten](#page-6-2)
- **[Installieren eines Lizenzschlüssels auf der Seite "Clients verwalten"](#page-6-3)**

### <span id="page-6-1"></span>**Ermitteln einer Computer-ID**

- 1 Starten Sie die WebUI von NetVault Backup.
- 2 Klicken Sie im Navigationsbereich auf **Clients verwalten**.
- 3 Wählen Sie in der Liste **NetVault Backup-Clients** den gewünschten Client aus und klicken Sie auf **Verwalten**.
- 4 Notieren Sie sich auf der Seite **Client anzeigen** die Computer-ID, die in der Tabelle **Clientübersicht** angezeigt wird.

### <span id="page-6-2"></span>**Installieren eines Lizenzschlüssels mit dem Konfigurationsassistenten**

- 1 Klicken Sie im Navigationsbereich auf **Konfigurationsanleitung**.
- 2 Klicken Sie auf der Seite **NetVault-Konfigurationsassistent** auf **Lizenzen installieren**.
- 3 Wählen Sie in der Liste **NetVault Backup-Clients** den gewünschten Client aus, und klicken Sie auf **Weiter**.
- 4 Geben Sie im Feld **Geben Sie die Lizenzschlüsselzeichenfolge ein** den Lizenzschlüssel ein, und klicken Sie auf **Anwenden**. (Sie können den Lizenzschlüssel auch kopieren und einfügen.)

Nachdem der Schlüssel erfolgreich übernommen wurde, wird eine entsprechende Meldung angezeigt.

### <span id="page-6-3"></span>**Installieren eines Lizenzschlüssels auf**  der Seite "Clients verwalten"

- 1 Klicken Sie im Navigationsbereich auf **Clients verwalten**.
- 2 Wählen Sie in der Liste **NetVault Backup-Clients** den gewünschten Client aus und klicken Sie auf **Verwalten**.
- 3 Klicken Sie auf der Seite **Client anzeigen** auf **Lizenz installieren**.
- 4 Geben Sie im Dialogfenster **Lizenz installieren** den Lizenzschlüssel ein, und klicken Sie auf **Anwenden**. (Sie können den Lizenzschlüssel auch kopieren und einfügen.)

Nachdem der Schlüssel erfolgreich übernommen wurde, wird eine entsprechende Meldung angezeigt.

5 Klicken Sie auf **Schließen**, um das Dialogfeld zu schließen.

## <span id="page-7-0"></span>**Upgrade- und Installationsanweisungen**

Die Standardmethode für das Upgrade des Plug-Ins ist die Installation der aktuellen Version über die ältere Version des Plug-Ins. Anweisungen zur Installation finden Sie im *Quest NetVault Backup Plug-In für VMware Benutzerhandbuch*.

Führen Sie die folgenden Schritte in der angegebenen Reihenfolge aus, um das Plug-In für Sicherungsvorgänge auf Dateiebene zu verwenden, wenn die Hybridversion des Plug-Ins auf Windows aktualisiert wird:

1 Vergewissern Sie sich, dass keine virtuelle Maschine für eine Datei- oder Sicherungsoperation auf Dateiebene gemountet ist.

Wenn eine virtuelle Maschine in einer Browse-Sitzung gemountet ist, unmounten Sie sie oder wenn Sie für eine Sicherung gemountet ist, warten Sie, bis die Sicherung abgeschlossen ist.

2 Überprüfen Sie in der NetVault Backup-Prozessanzeige, ob eine Instanz des **NetVault VM-Mount-Daemons** oder der **NetVault VM-Mount-CLI** auf dem Client ausgeführt wird.

Verwenden Sie alternativ den Windows Task-Manager, um festzustellen, ob eine Instanz von **nvvmwmount.exe** ausgeführt wird. Wenn dies der Fall ist, starten Sie den NetVault Backup Dienst neu.

3 Überprüfen Sie, dass das Arbeitsverzeichnis, das für das Plug-In konfiguriert ist, keine Unterordner enthält, die nach dem Anzeigenamen der virtuellen Maschinen benannt sind.

Wenn das Verzeichnis einen Mount-Ordner enthält, entfernen Sie den Ordner manuell. Weitere Informationen finden Sie im Benutzerhandbuch. Wenn Sie die Bereinigungsroutine nicht abschließen, schlägt ein nachfolgender Mount-Vorgang mit dem Fehler "Ein veralteter Mount wurde gefunden" fehl.

4 Um sicherzustellen, dass während des Upgrades nicht der Fehler "Treiber nicht gefunden" auftritt, befolgen Sie die Schritte unter [Upgrade-Vorgang.](#page-7-1)

#### <span id="page-7-1"></span>**Upgrade-Vorgang**

VDDK verwendet einen Kernelmodustreiber für die Bereitstellung einer virtuellen Maschine bei Sicherungs- und Suchvorgängen auf Dateiebene. Beim Installieren des Plug-Ins startet Plug-In *für VMware* automatisch einen Service für den Treiber, aber es wird nicht geprüft, ob der Dienst ausgeführt wird, wenn Sie ein Upgrade oder eine Neuinstallation durchführen.

Wenn dieser Dienst nicht auf dem Client ausgeführt wird, kann das Plug-In die Mount-Anforderung nicht erfolgreich ausführen und meldet den Fehler "Treiber nicht gefunden".

#### *So aktualisieren Sie die Hybridversion des Plug-Ins unter Windows:*

- 1 Öffnen Sie ein Eingabeaufforderungsfenster.
- 2 Stoppen Sie den Dienst, wenn er ausgeführt wird:
	- sc stop vstor2-mntapi20-shared
- 3 Löschen Sie den Service:

sc delete vstor2-mntapi20-shared

4 Vergewissern Sie sich, dass der Dienst gelöscht wurde:

```
sc query vstor2-mntapi20-shared
```
Wenn der Dienst im Zustand "Stopp" feststeckt, starten Sie die Maschine neu.

5 Installieren des Plug-Ins

Informationen zum Installieren des Plug-Ins finden Sie im *Quest NetVault Backup Plug-In für VMware Benutzerhandbuch*.

### <span id="page-8-0"></span>**Weitere Ressourcen**

Zusätzliche Informationen erhalten Sie in den folgenden Ressourcen:

- **•** [Online-Produktdokumentation](https://support.quest.com/technical-documents/)
- **•** [NetVault-Community](https://www.quest.com/community/products/netvault/)

## <span id="page-8-1"></span>**Globalisierung**

Dieser Abschnitt enthält Informationen zum Installieren und Verwenden dieses Produkts in nicht englischsprachigen Konfigurationen (beispielsweise für Kunden außerhalb Nordamerikas). Dieser Abschnitt ersetzt nicht die anderen Angaben zu unterstützten Plattformen und Konfigurationen in der Produktdokumentation.

Diese Version unterstützt alle Einzelbyte- oder Multibytezeichensätze. Sie unterstützt den parallelen Betrieb mit mehrsprachigen Daten. Diese Version unterstützt die Verwendung in folgenden Regionen: Nordamerika, Westeuropa und Lateinamerika, Mittel- und Osteuropa, Fernost (Asien), Japan.

Diese Version wurde für die folgenden Sprachen lokalisiert: Vereinfachtes Chinesisch, Französisch, Deutsch, Japanisch, Koreanisch.

# <span id="page-8-2"></span>**Über uns**

### **Mehr als nur ein Name**

Wir befinden uns auf einer Mission: Informationstechnologie soll Sie bei Ihrer Arbeit noch weiter entlasten. Das ist der Grund dafür, dass wir Community-orientierte Softwarelösungen konzipieren, die Sie unterstützen und dafür sorgen, dass Sie weniger Zeit mit IT-Verwaltung aufwenden müssen und mehr Zeit für Unternehmensinnovationen haben. Wir helfen Ihnen bei der Modernisierung Ihres Rechenzentrums, bringen Sie schneller in die Cloud und bieten Ihnen das Know-how, die Sicherheit und die Barrierefreiheit, die Sie für das Wachstum Ihres datenorientieren Unternehmens benötigen. Zusammen mit der Einladung von Quest an die globale Community, Teil ihrer Innovation zu sein, und mit unserem entschlossenen Engagement, die Kundenzufriedenheit sicherzustellen, bieten wir weiterhin Lösungen an, die für unsere Kunden heute einen wirklichen Unterschied machen, und wir blicken auf ein Erbe zurück, auf das wir stolz sein können. Wir stellen uns dem Status Quo und entwickeln uns zu einem neuen Software-Unternehmen. Als Ihr Partner arbeiten wir auch unerlässlich daran, dass Ihre Informationstechnologie für Sie und von Ihnen konzipiert wird. Das ist unsere Mission, und wir bringen Sie gemeinsam zu Ende. Willkommen bei einem neuen Quest. Wir möchten Sie zur Innovation einladen: Joint the Innovation™!

## **Unsere Marke, unsere Vision. Gemeinsam.**

Unser Logo zeigt unsere Geschichte: Innovation, Community und Support. Ein wichtiger Teil dieser Geschichte beginnt mit dem Buchstaben Q. Dabei handelt es sich um einen perfekten Kreis, der unsere Verpflichtung zu technologischer Präzision und Stärke widerspiegelt. Der Freiraum im Q selbst symbolisiert unsere Anforderung, die neue Community, das neue Quest um das fehlende Stück, nämlich Sie, zu ergänzen.

### **Kontakt zu Quest**

Informationen zum Verkauf oder zu anderen Anfragen finden Sie unter [www.quest.com.](https://www.quest.com/company/contact-us.aspx)

### **Technische Supportressourcen**

Der technische Support steht Quest-Kunden mit einem gültigen Wartungsvertrag sowie Kunden mit einer Testversion zur Verfügung. Das Quest Support-Portal finden Sie hier: [https://support.quest.com/de-de/.](https://support.quest.com/de-de/)

Das Support Portal stellt Selbsthilfetools bereit, mit denen Sie Probleme schnell und eigenständig lösen können – 24 Stunden am Tag, 365 Tage im Jahr. Das Support Portal bietet folgende Möglichkeiten:

- **•** Einreichen und Verwalten einer Serviceanfrage
- **•** Anzeigen von Knowledge Base-Artikeln
- **•** Registrieren für Produktbenachrichtigungen
- **•** Herunterladen von Software und technischer Dokumentation
- **•** Anzeigen von Anleitungsvideos
- **•** Teilnahme an Communitydiskussionen
- **•** Online Chatten mit Supporttechnikern
- **•** Anzeigen von Services, die Sie bei Ihrem Produkt unterstützen können

### **Beiträge von Drittanbietern**

Dieses Produkt enthält die folgenden Komponenten von Drittanbietern. Lizenzinformationen anderer Anbieter finden Sie unter<https://www.quest.com/legal/license-agreements.aspx>[. Quellcode für Komponenten, die mit](https://opensource.quest.com)  [einem Sternchen \(\\*\) markiert sind, finden Sie unter](https://opensource.quest.com) https://opensource.quest.com.

**Tabelle 6. Liste der Beiträge externer Anbieter**

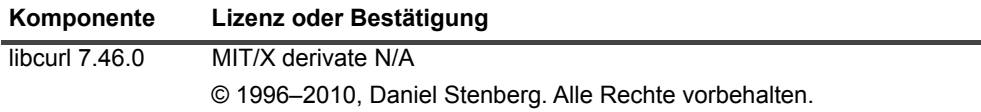

**Tabelle 6. Liste der Beiträge externer Anbieter**

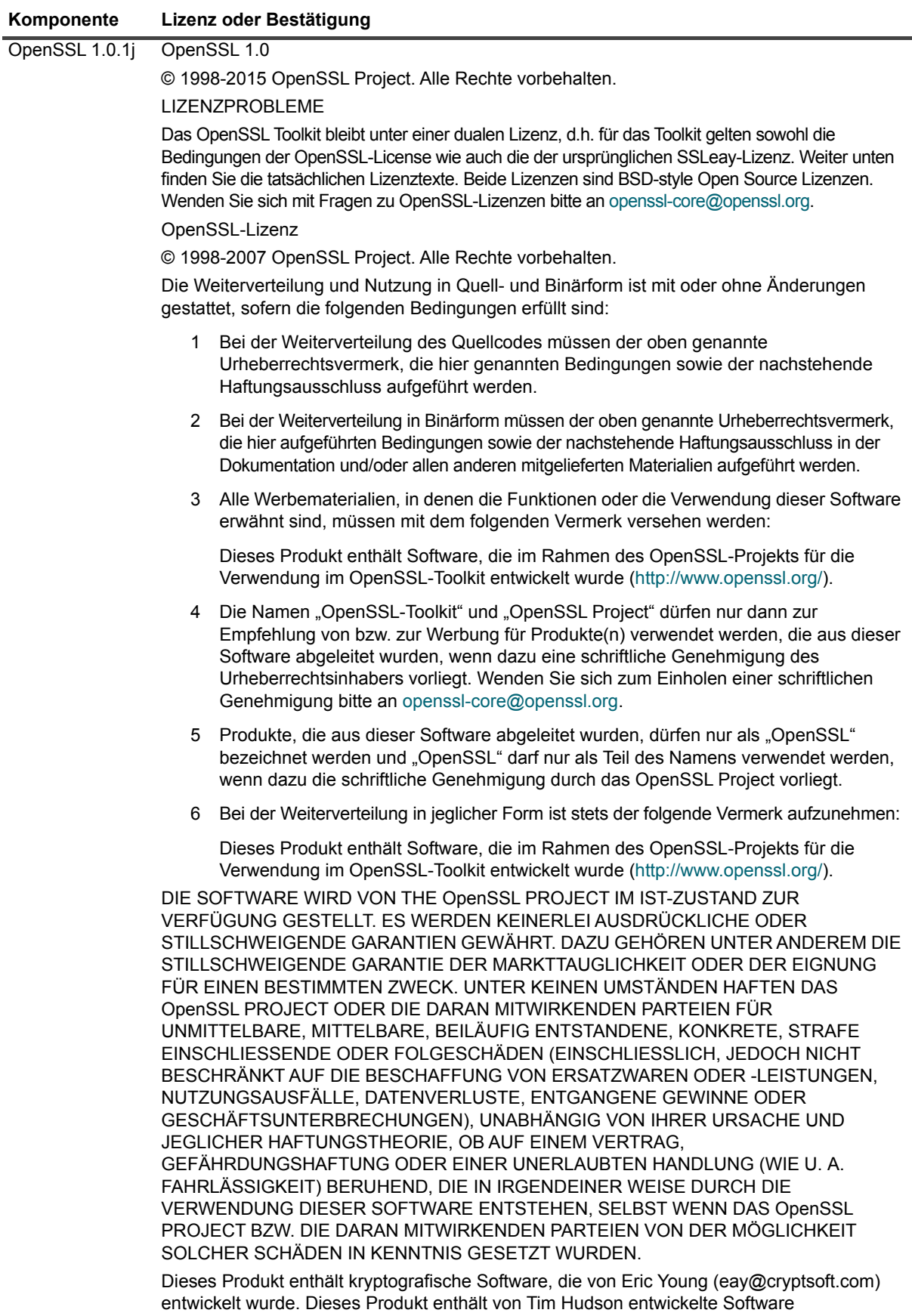

([tjh@cryptsoft.com\)](mailto:tjh@cryptsoft.com).

#### **Tabelle 6. Liste der Beiträge externer Anbieter**

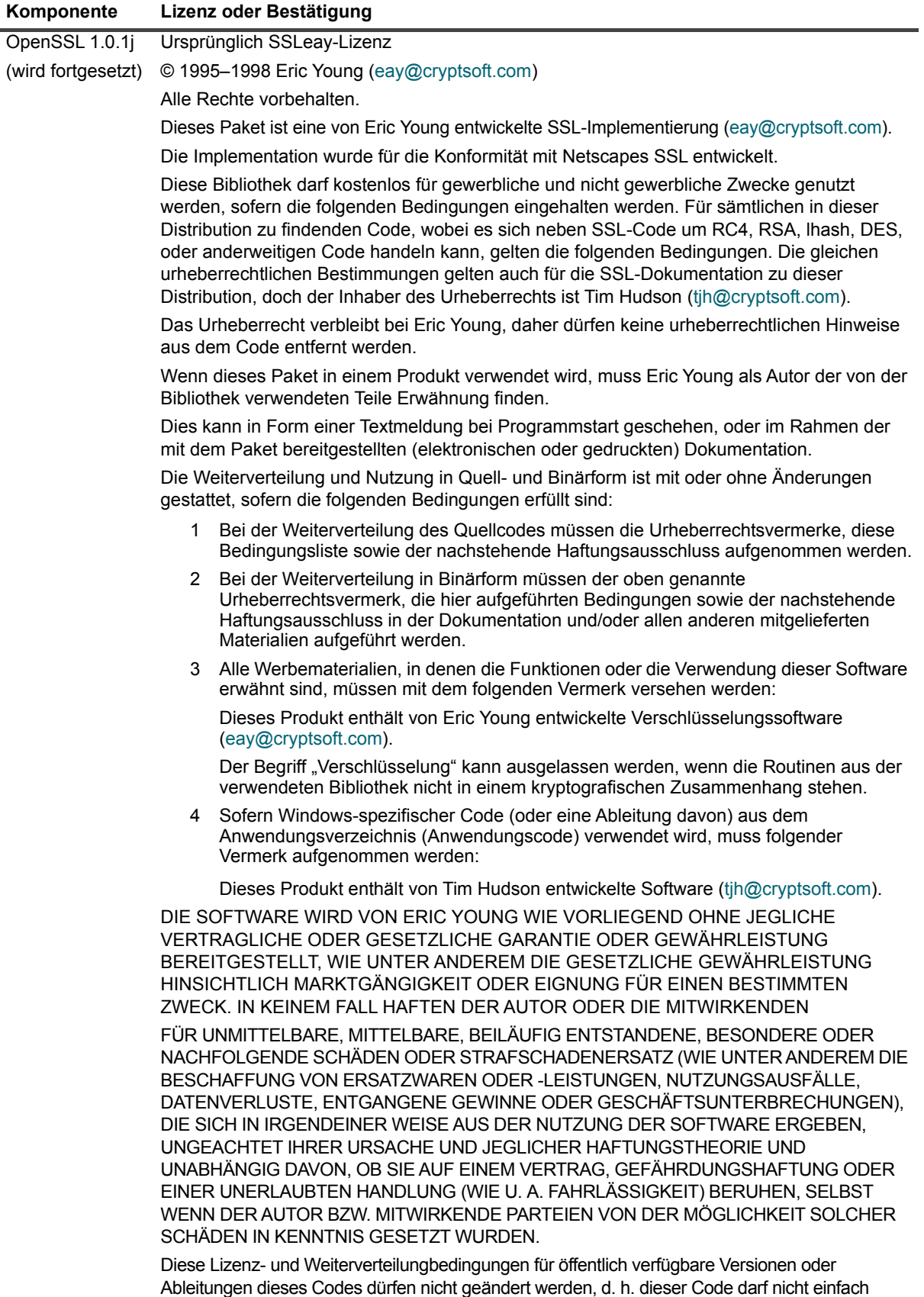

kopiert und in eine andere Verteilungslizenz [einschließlich GNU Public Licence] eingefügt werden.

#### **© 2018 Quest Software, Inc.**

#### **ALLE RECHTE VORBEHALTEN.**

Dieses Handbuch enthält urheberrechtlich geschützte Informationen. Die im vorliegenden Handbuch beschriebene Software unterliegt den Bedingungen der jeweiligen Softwarelizenz oder Geheimhaltungsvereinbarung. Die Software darf nur gemäß den<br>Bedingungen der Vereinbarung benutzt oder kopiert werden. Ohne ausdrückliche schriftliche Erlaubnis darf diese Anleitung weder ganz noch teilweise zu einem anderen Zweck als dem persönlichen Gebrauch des Käufers vervielfältigt oder übertragen werden, unabhängig davon, auf welche Weise oder mit welchen Mitteln, elektronisch oder mechanisch, durch Fotokopieren oder Aufzeichnen, dies geschieht.

Die Informationen in diesem Dokument werden in Verbindung mit Quest Software-Produkten zur Verfügung gestellt. Durch dieses Dokument wird weder explizit noch implizit, durch Duldungsvollmacht oder auf andere Weise, eine Lizenz auf intellektuelle<br>Eigentumsrechte erteilt, auch nicht in Verbindung mit dem Erwerb von Quest Software-Produkten. IN DE GËSCHÄFTSBEDINGUNGEN, DIE IN DER LIZËNZVEREINBARUNG FÜR DIESES PRODUKT AUFGEFÜHRT SIND,<br>ÜBERNIMMT QUEST SOFTWARE KEINERLEI HAFTUNG UND SCHLIESST JEDE EXPLIZITE, IMPLIZITE ODER<br>GESETZLICHE GEWÄHRLEISTUNG FÜR SEINE PRODUKTE DER MARKTFÄHIGKEIT, DER EIGNUNG ZU EINEM BESTIMMTEN ZWECK UND DIE GEWÄHRLEISTUNG DER NICHTVERLETZUNG VON RECHTEN. UNTER KEINEN UMSTÄNDEN HAFTET QUEST SOFTWARE FÜR UNMITTELBARE, MITTELBARE ODER FOLGESCHÄDEN, SCHADENERSATZ, BESONDERE ODER KONKRETE SCHÄDEN (INSBESONDERE SCHÄDEN, DIE AUS ENTGANGENEN GEWINNEN, GESCHÄFTSUNTERBRECHUNGEN ODER DATENVERLUSTEN<br>ENTSTEHEN), DIE SICH DURCH DIE NUTZUNG ODER UNMÖGLICHKEIT DER NUTZUNG DIESES DOKUMENTS ERGEBEN, AUCH WENN QUEST SOFTWARE ÜBER DIE MÖGLICHKEIT SOLCHER SCHÄDEN INFORMIERT WURDE. Quest Software übernimmt keine Garantie für die Richtigkeit oder Vollständigkeit der Inhalte dieses Dokuments und behält sich<br>vor, jederzeit und ohne vorherige Ankündigung Änderungen an den Spezifikationen und Produktbesch Quest Software geht keinerlei Verpflichtung ein, die in diesem Dokument enthaltenen Informationen zu aktualisieren.

Bei Fragen zur möglichen Verwendung dieser Materialien wenden Sie sich an:

Quest Software, Inc. Attn: LEGAL Dept 4 Polaris Way Aliso Viejo, CA 92656

Informationen zu regionalen und internationalen Niederlassungen finden Sie auf unserer Website ([https://www.quest.com/de-de](https://www.quest.com)).

#### **Patente**

Wir sind stolz auf die innovative Technologie von Quest Software. Für dieses Produkt können Patente bzw. Patentanmeldungen bestehen. Aktuelle Informationen zum bestehenden Patentschutz für dieses Produkt finden Sie auf unserer Website unter [https://www.quest.com/de-de/legal/.](https://www.quest.com/legal)

#### **Marken**

Quest, das Quest Logo, Join the Innovation und NetVault sind Marken und registrierte Marken von Quest Software, Inc.. Eine vollständige Liste der Marken von Quest finden Sie unter <https://www.quest.com/legal/trademark-information.aspx>. Alle anderen Marken und eingetragenen Marken sind Eigentum ihrer jeweiligen Besitzer.

#### **Legende**

- **WARNUNG: Das Symbol WARNUNG weist auf mögliche Personen- oder Sachschäden oder Schäden mit Todesfolge hin.**
- **VORSICHT: Das Symbol VORSICHT weist auf eine mögliche Beschädigung von Hardware oder den möglichen**  Ţ **Verlust von Daten hin, wenn die Anweisungen nicht befolgt werden.**

**WICHTIG**, **HINWEIS**, **TIPP**, **MOBIL** oder **VIDEO**: Ein Informationssymbol weist auf Begleitinformationen hin.i.